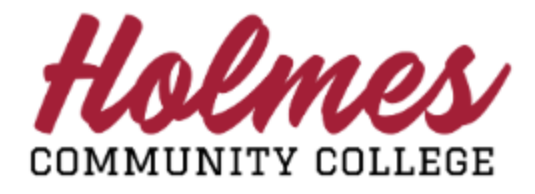

## **How to View Textbook Information**

- 1. Go to the **Holmes Community College** website at **[www.holmescc.edu](http://www.holmescc.edu/)**.
- 2. Click on **Find Courses** at the bottom of the website in the **FIND MORE** section.

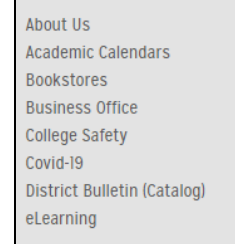

**Dual Enrollment Employee Directory** Employment **Exam Schedule** Find Courses Giving Housing Marketing

Registration  $SOS$ **Student Services Transcript Request** Tuition & Fees Veterans' Ed Benefits **Workforce Development** 

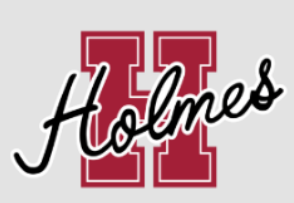

COPYRIGHT/PRIVACY **SEND FEEDBACK** EMPLOYMENT **RESEARCH & DEVELOPMENT ACCOUNTABILITY & TRANSPARENCY EQUAL ACCESS/EQUAL OPPORTUNITY** 

3. Select the *Term*, and click *Continue*.

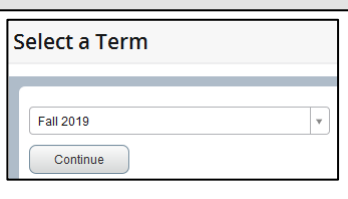

4. Click *Search* for a full listing of all courses or enter the search criteria to narrow your search. Example: Enter the *Subject*, enter the *Course Number,* and *Campus*, and click *Search*.

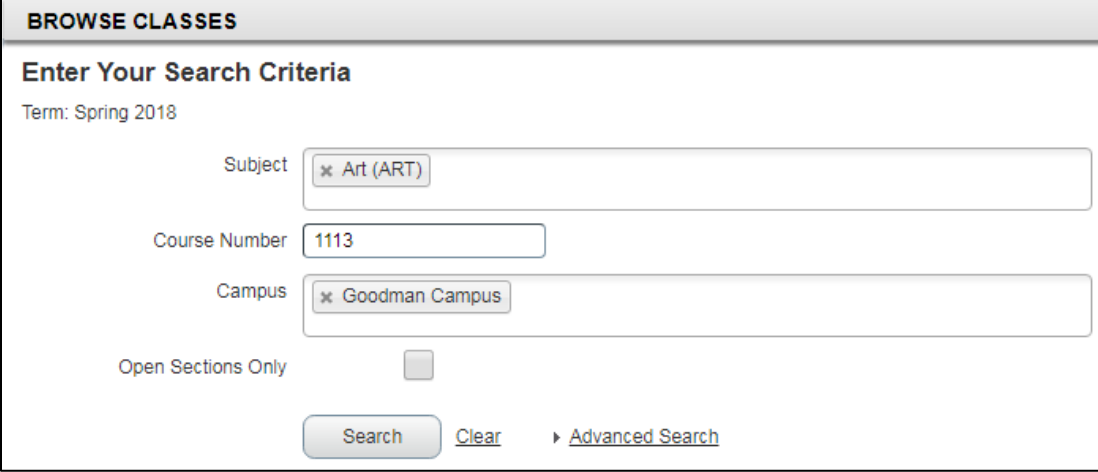

## **Search Results** will be displayed.

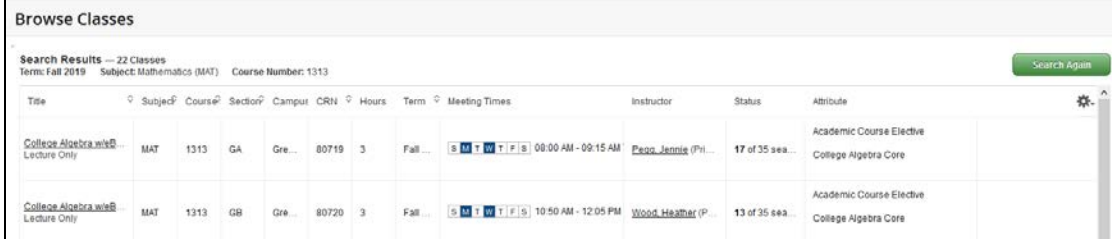

5. Find a course and note the campus. Click on the title of the course to access the textbook information you wish to view.

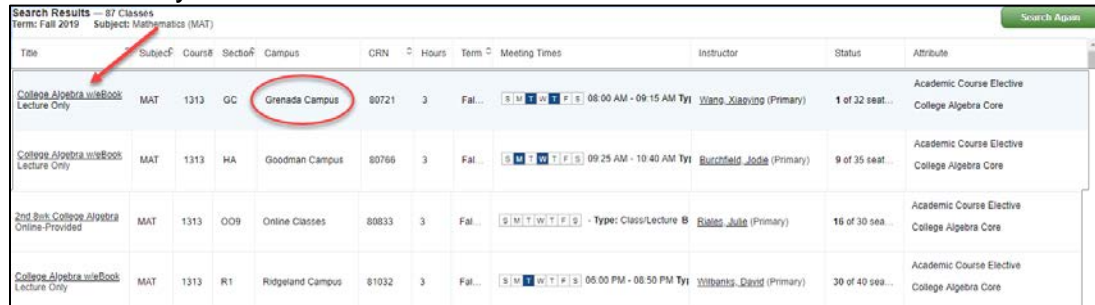

## **Class Details** will be displayed.

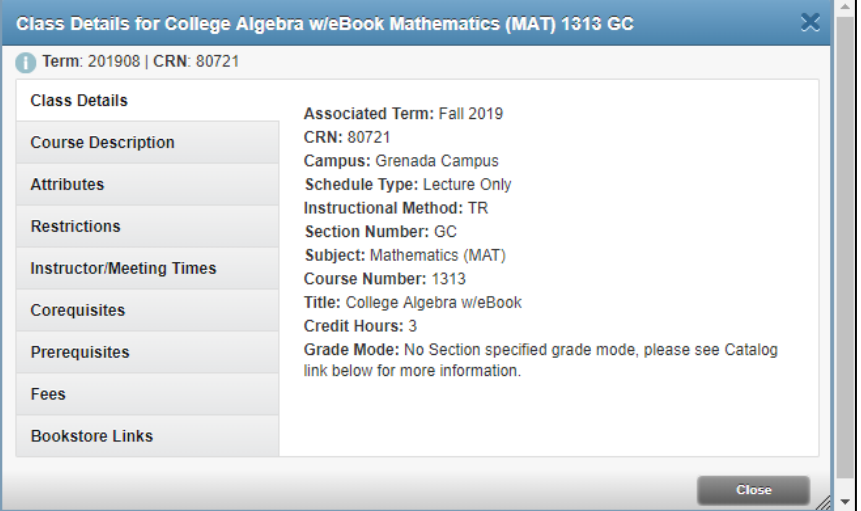

6. Click on **Bookstore Links** at the bottom of the menu and the following will be displayed.

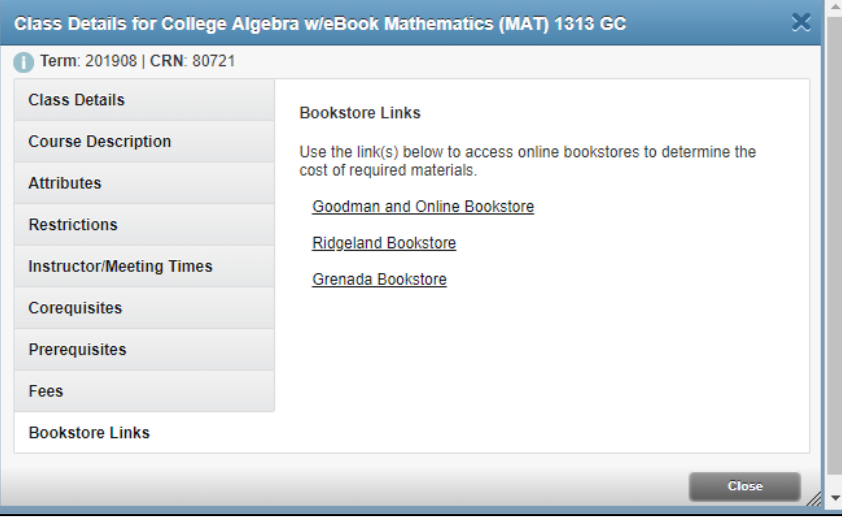

7. Click on the Bookstore link for the campus of the course you selected. Textbook information will be displayed.

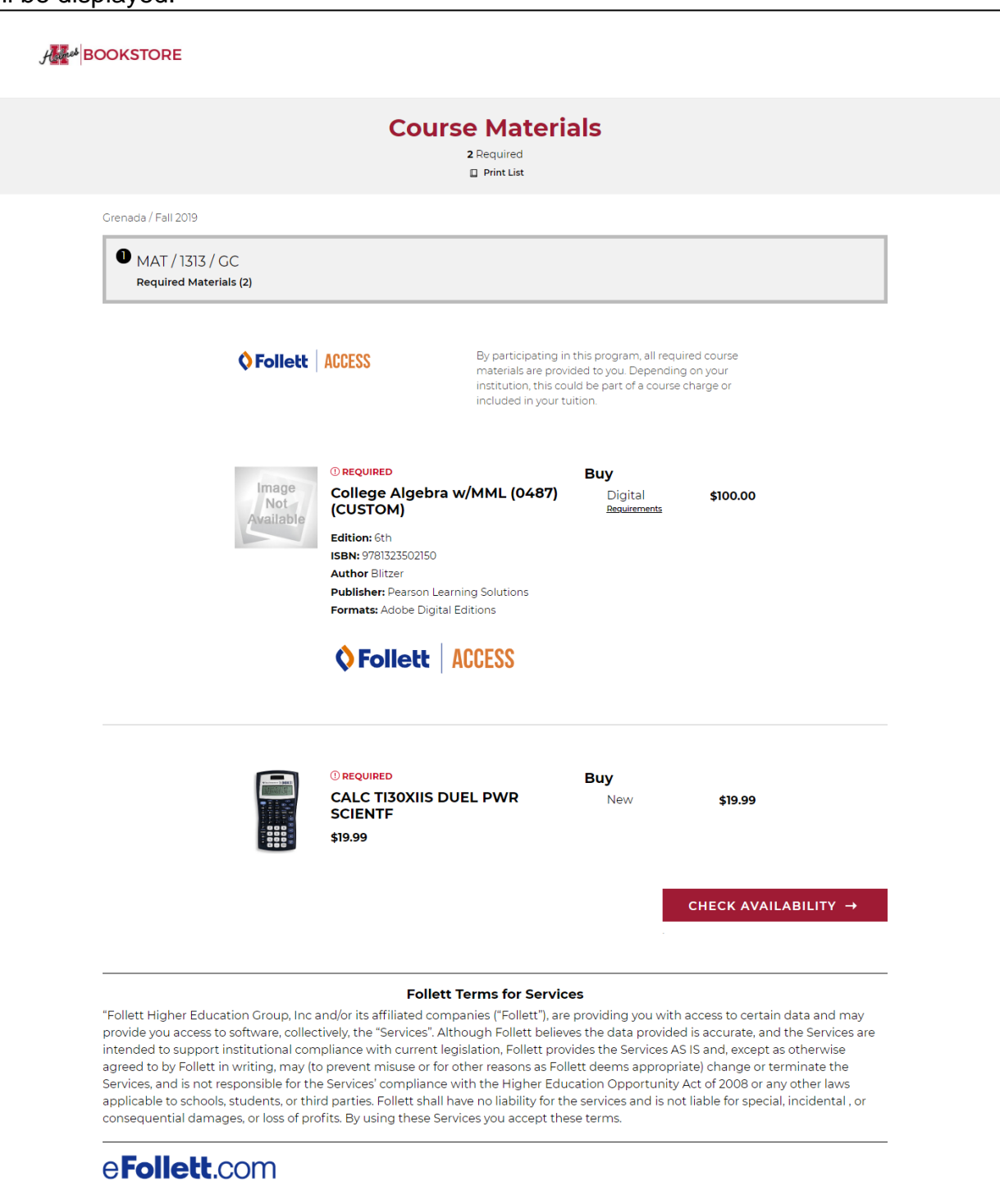